# Supplier Registration User Guide

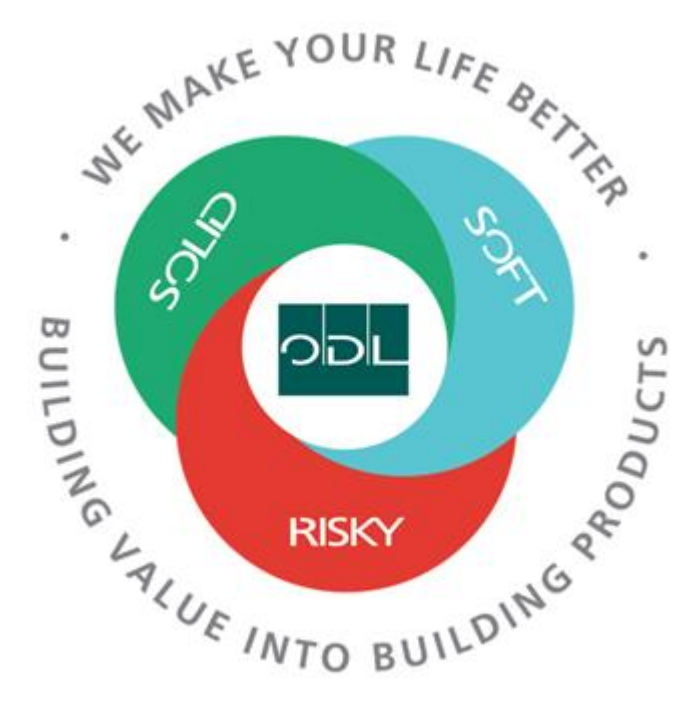

## **Prospective Supplier Registration Links for PROD by BU**

CAD Business Unit:

[https://fa-ewrm-saasfaprod1.fa.ocs.oraclecloud.com/fscmUI/redwood/supplier](https://fa-ewrm-saasfaprod1.fa.ocs.oraclecloud.com/fscmUI/redwood/supplier-registration/register-supplier/register-supplier-verification?id=Ei4sO1MgEe2nGUajSV66Kssw9SuK3VNh38Ryu3D28Ba%2F06tNh0B5a6qWwQ%3D%3D)[registration/register-supplier/register-supplier](https://fa-ewrm-saasfaprod1.fa.ocs.oraclecloud.com/fscmUI/redwood/supplier-registration/register-supplier/register-supplier-verification?id=Ei4sO1MgEe2nGUajSV66Kssw9SuK3VNh38Ryu3D28Ba%2F06tNh0B5a6qWwQ%3D%3D)[verification?id=Ei4sO1MgEe2nGUajSV66Kssw9SuK3VNh38Ryu3D28Ba%2F06tNh0B5a6qWwQ%](https://fa-ewrm-saasfaprod1.fa.ocs.oraclecloud.com/fscmUI/redwood/supplier-registration/register-supplier/register-supplier-verification?id=Ei4sO1MgEe2nGUajSV66Kssw9SuK3VNh38Ryu3D28Ba%2F06tNh0B5a6qWwQ%3D%3D) [3D%3D](https://fa-ewrm-saasfaprod1.fa.ocs.oraclecloud.com/fscmUI/redwood/supplier-registration/register-supplier/register-supplier-verification?id=Ei4sO1MgEe2nGUajSV66Kssw9SuK3VNh38Ryu3D28Ba%2F06tNh0B5a6qWwQ%3D%3D)

### USD Business Unit:

[https://fa-ewrm-saasfaprod1.fa.ocs.oraclecloud.com/fscmUI/redwood/supplier](https://fa-ewrm-saasfaprod1.fa.ocs.oraclecloud.com/fscmUI/redwood/supplier-registration/register-supplier/register-supplier-verification?id=Ei4sO1MgEe2nGUajSFi4Kssw9SuK3VNh38RyIw3p0jtmN2axcukZjobi6Q%3D%3D)[registration/register-supplier/register-supplier](https://fa-ewrm-saasfaprod1.fa.ocs.oraclecloud.com/fscmUI/redwood/supplier-registration/register-supplier/register-supplier-verification?id=Ei4sO1MgEe2nGUajSFi4Kssw9SuK3VNh38RyIw3p0jtmN2axcukZjobi6Q%3D%3D)[verification?id=Ei4sO1MgEe2nGUajSFi4Kssw9SuK3VNh38RyIw3p0jtmN2axcukZjobi6Q%3D%3D](https://fa-ewrm-saasfaprod1.fa.ocs.oraclecloud.com/fscmUI/redwood/supplier-registration/register-supplier/register-supplier-verification?id=Ei4sO1MgEe2nGUajSFi4Kssw9SuK3VNh38RyIw3p0jtmN2axcukZjobi6Q%3D%3D)

### MXN Business Unit:

[https://fa-ewrm-saasfaprod1.fa.ocs.oraclecloud.com/fscmUI/redwood/supplier](https://fa-ewrm-saasfaprod1.fa.ocs.oraclecloud.com/fscmUI/redwood/supplier-registration/register-supplier/register-supplier-verification?id=Ei4sO1MgEe2nGUajSly0Kssw9SuK3VNh38Ryo7V7693fG1wNzIUSykIVAw%3D%3D)[registration/register-supplier/register-supplier](https://fa-ewrm-saasfaprod1.fa.ocs.oraclecloud.com/fscmUI/redwood/supplier-registration/register-supplier/register-supplier-verification?id=Ei4sO1MgEe2nGUajSly0Kssw9SuK3VNh38Ryo7V7693fG1wNzIUSykIVAw%3D%3D)[verification?id=Ei4sO1MgEe2nGUajSly0Kssw9SuK3VNh38Ryo7V7693fG1wNzIUSykIVAw%3D%3](https://fa-ewrm-saasfaprod1.fa.ocs.oraclecloud.com/fscmUI/redwood/supplier-registration/register-supplier/register-supplier-verification?id=Ei4sO1MgEe2nGUajSly0Kssw9SuK3VNh38Ryo7V7693fG1wNzIUSykIVAw%3D%3D) [D](https://fa-ewrm-saasfaprod1.fa.ocs.oraclecloud.com/fscmUI/redwood/supplier-registration/register-supplier/register-supplier-verification?id=Ei4sO1MgEe2nGUajSly0Kssw9SuK3VNh38Ryo7V7693fG1wNzIUSykIVAw%3D%3D)

# US Business Unit Supplier Registration:

Step1: Send Supplier the URL to register

Step2: Supplier Opens the Link to access the ODL prospective supplier registration page

Enter email to receive a one time access code to start

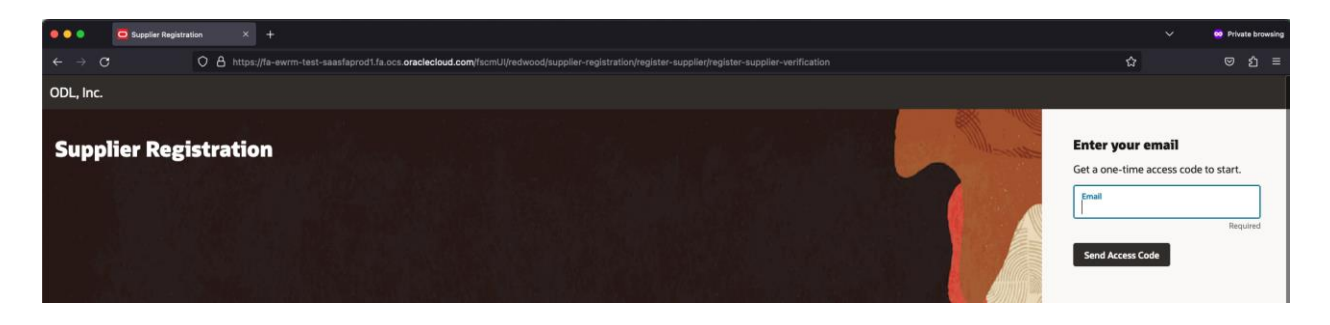

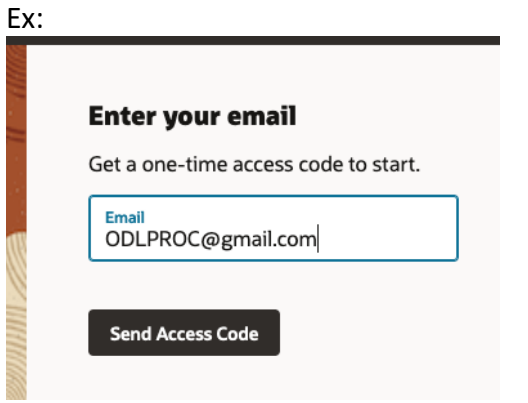

#### A one-time code is sent to the email address

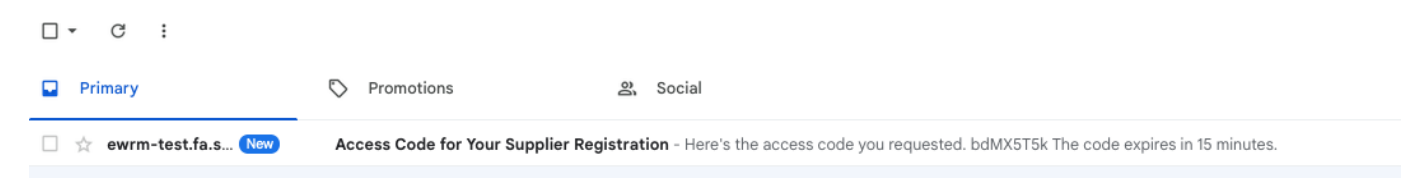

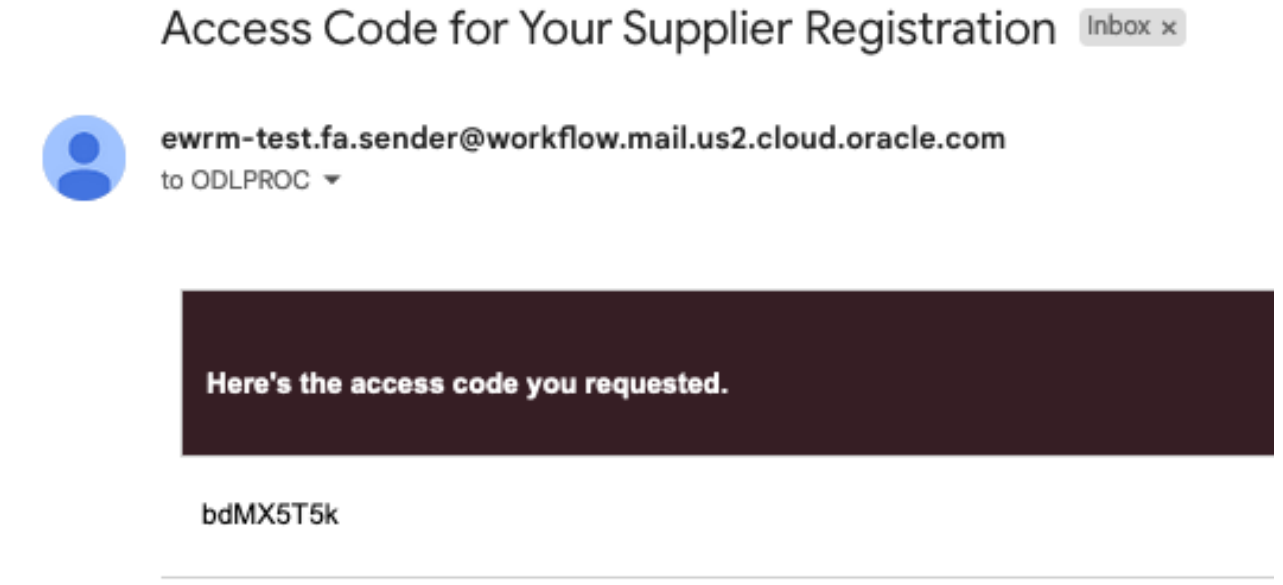

An ImageThe code expires in 15 minutes.

Enter the code in the registration page and select "Continue"

# **Enter your code**

Use the code we've sent to email ODLPROC@gmail.com.

The code expires in 15 minutes.

Access Code bdMX5T5k

Continue

Get a new code

Step3: Supplier Users are navigated to the Company Details page

Enter the Company Name (Required) Enter the Website (optional) Country (required) Enter either the Taxpayer ID, Tax Registration Number of the DUNS Number. At least one of these are required

Select the Organization Type from the drop down (optional) Select the supplier type from the drop down (optional) Enter a note to approver (optional)

Add any document by dragging and dropping them or an URL that contains the documents.<br>
<sub>ODL, Inc.</sub>

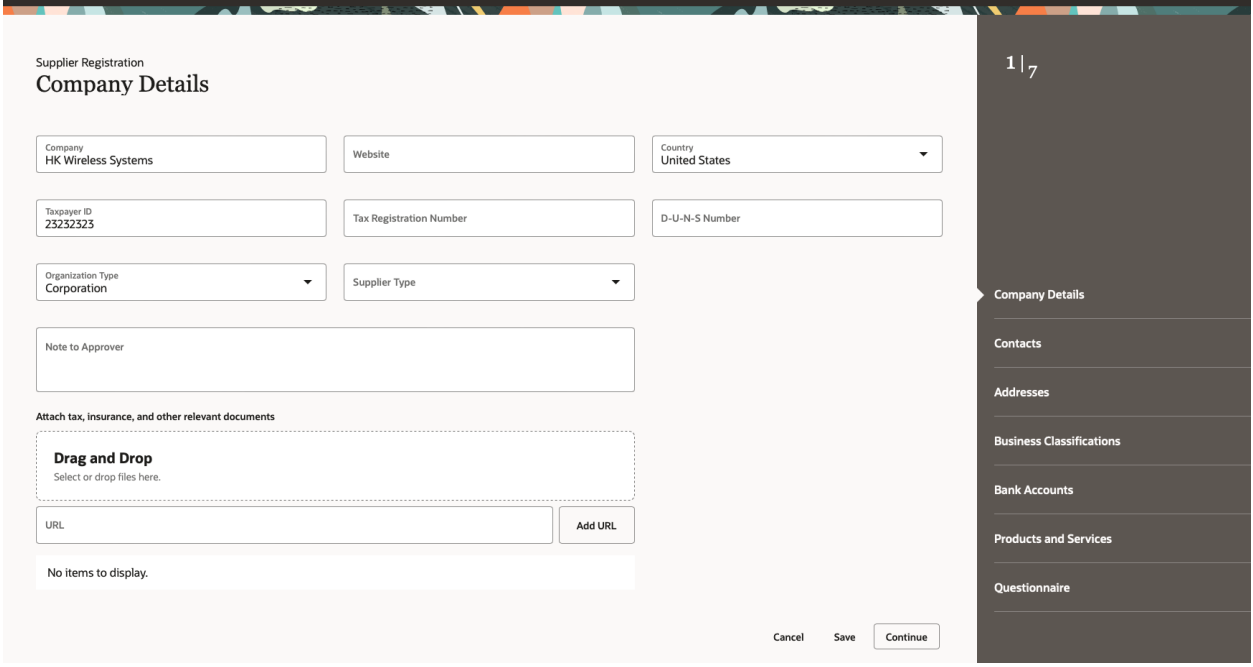

Click Continue to enter the contacts details

### Contacts:

Enter the Contact details, email (required) Phone, Fax (optional)

Enter additional details for Administrative Contact, and if the user required access to the supplier portal.

If access to the supplier portal is required, select the roles. As a default all the roles are selected.

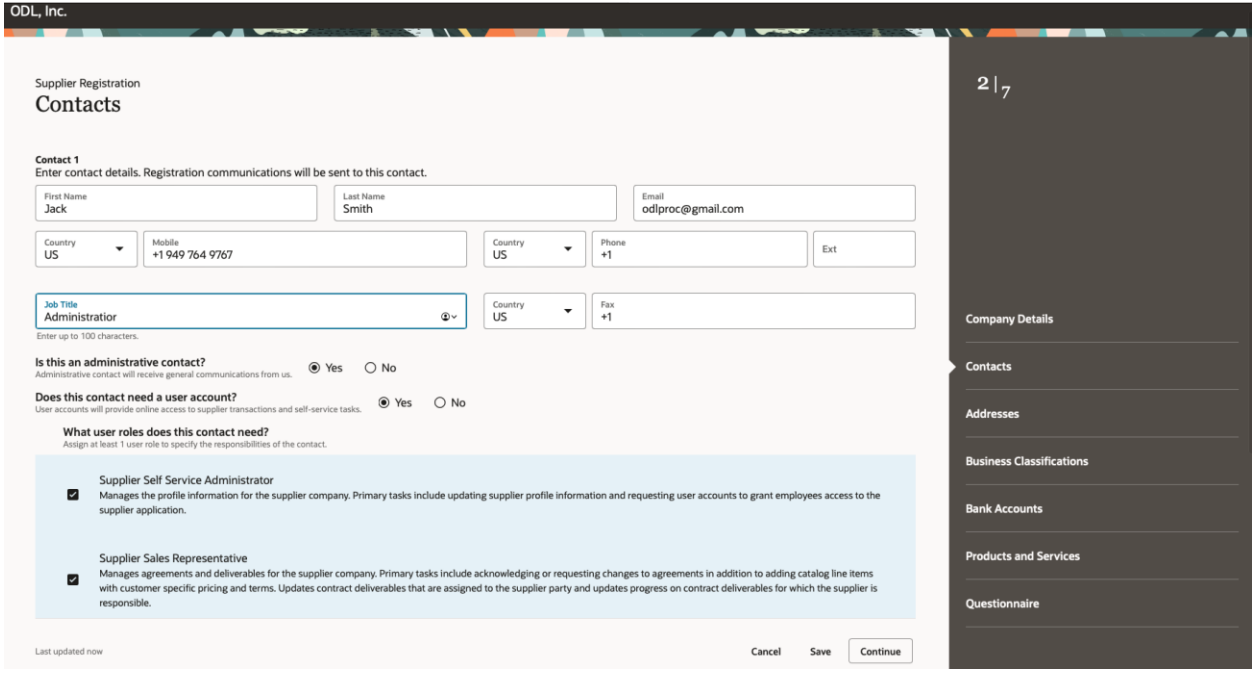

#### Add additional contacts as required

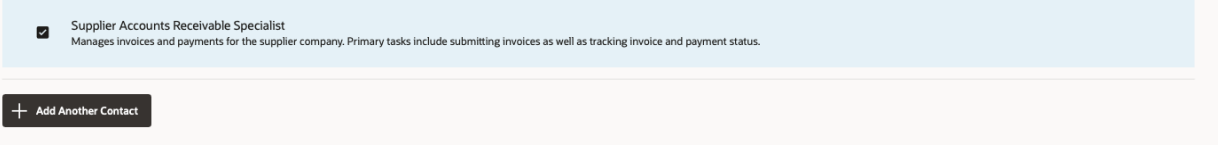

Click on the continue button to navigate to the next section

## ADDRESSES:

Enter the Address Name. Supplier Location (required)

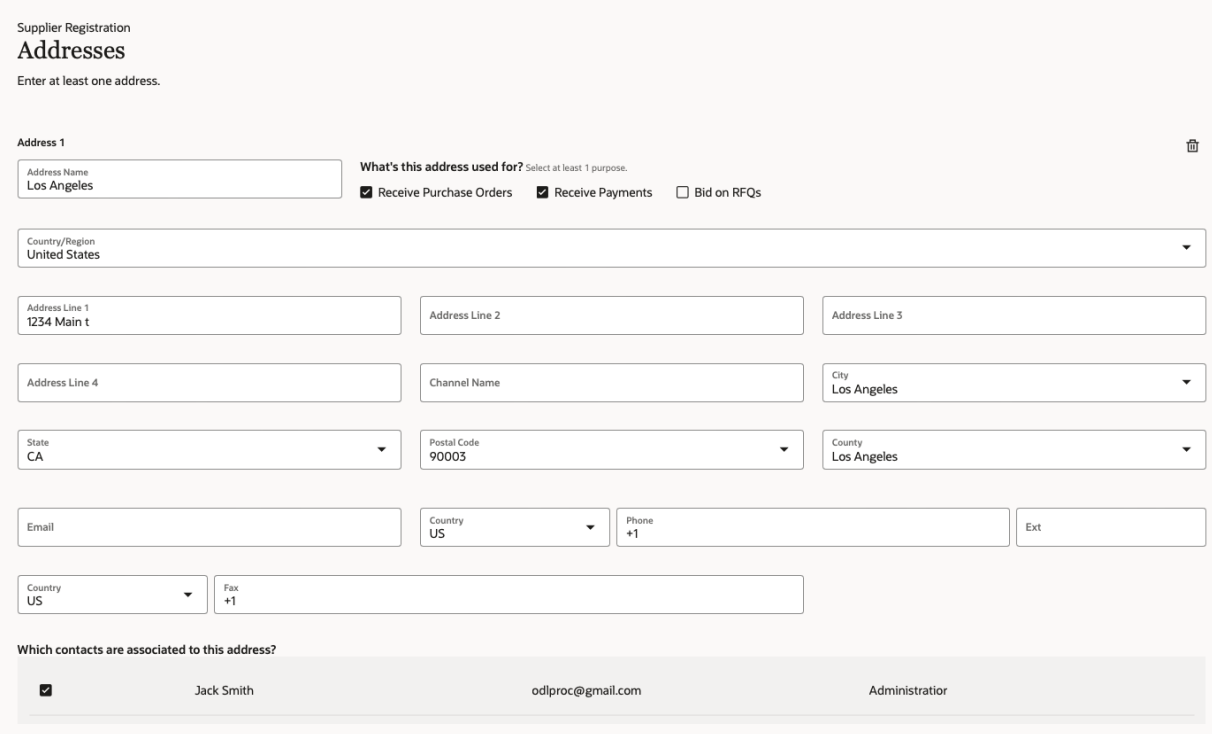

Select how the address will be used. At least one of the purposes is required.

Select the contact from the previous section if required

Add additional addresses by selecting the add another address button.

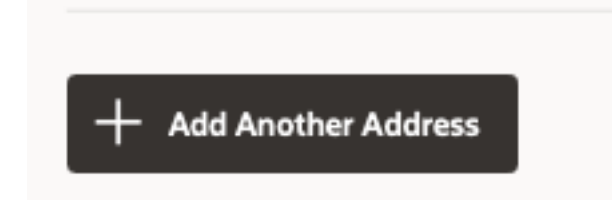

Follow the same steps as above.

Navigate to the next section, by clicking on the continue button

Business Classifications: (optional section)

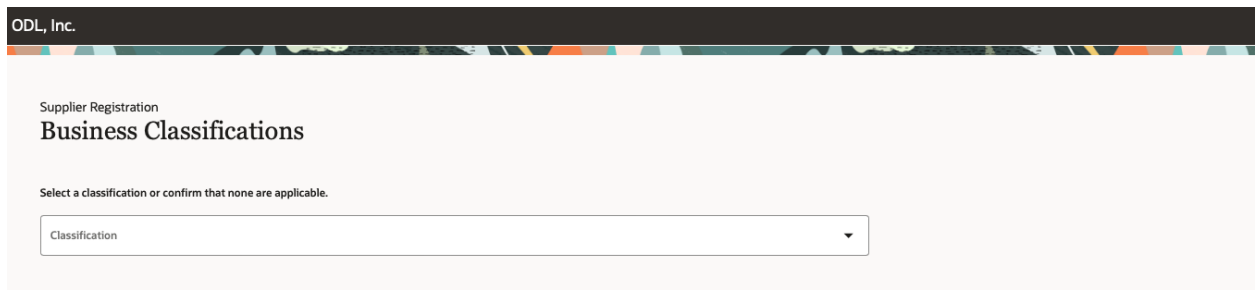

Click on the drop down and select any classifications that are applicable.

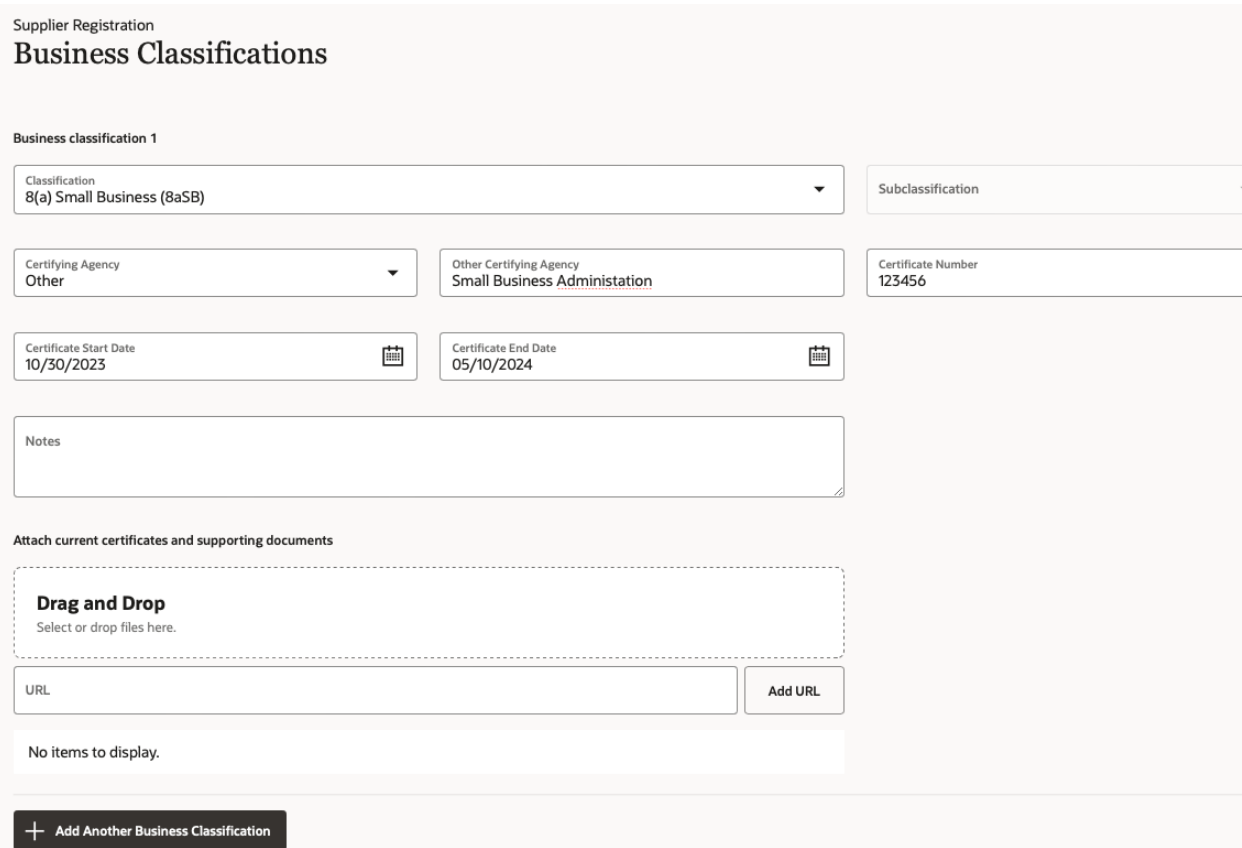

Enter the details.

Add documents if applicable, like the certification documents.

Add additional classifications by selecting the "Add Another Business Classification" button

**Note:** If none of the classifications are applicable select "None of the classifications are applicable"

#### **Supplier Registration Business Classifications**

Select a classification or confirm that none are applicable.

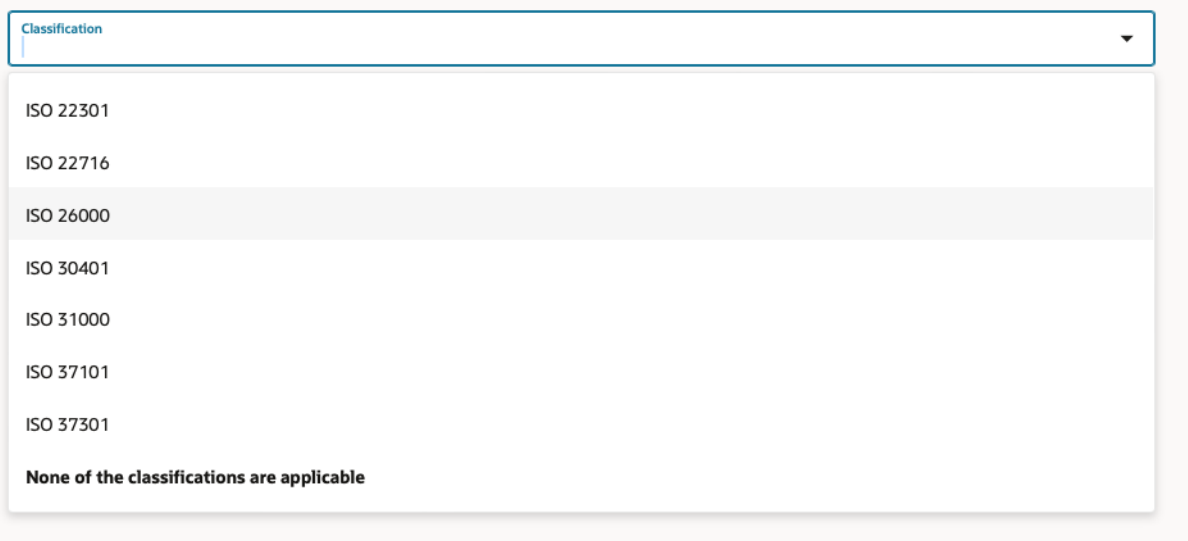

Select the continue button to navigate to the next section

## Bank Accounts:

#### Enter the Banking information

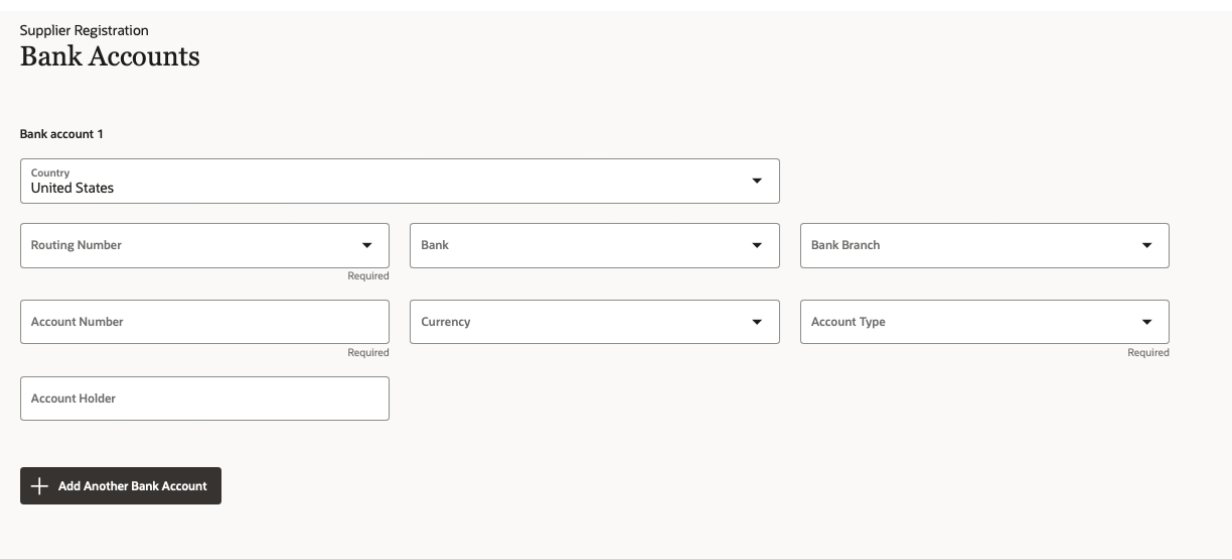

Select the Routing number from the drop down

## **Supplier Registration Bank Accounts**

**Bank account 1** 

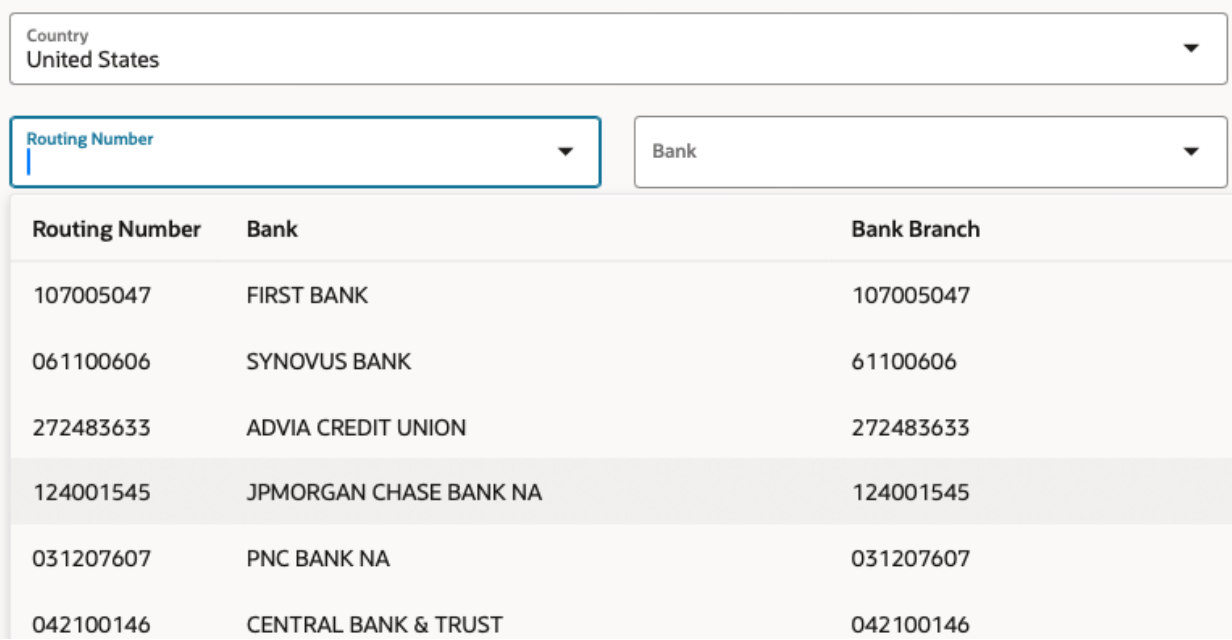

Enter the Account Number, Currency, Account Type and the Account Holder information

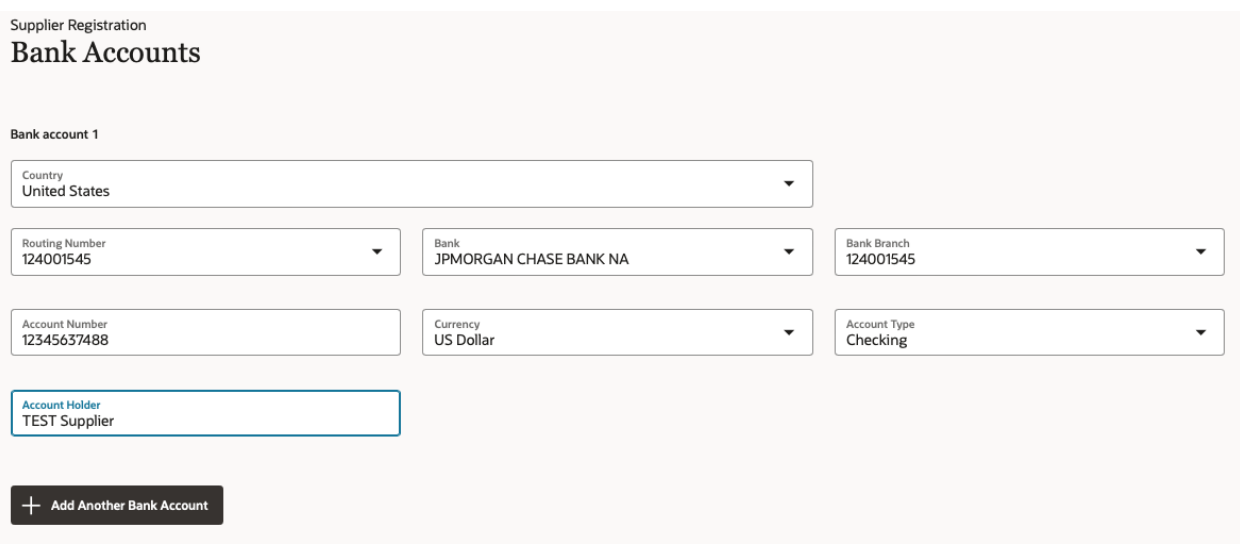

If your bank is not listed, save the registration(this sends a link to the email of the person registering) and contact ODL AP associate. Once the Bank is setup you can then continue the registration by selecting the link that was emailed when you saved the registration.

To enter additional accounts, select the "Add Another Bank Account" button.

To continue to the next section, select the "Continue" button

### Products and Services: (optional)

Select the applicable products and services that you offer

## **Supplier Registration Products and Services**

#### Q Search by category or description Category **Description** ▶ □ Engineering / Product Design  $\Box$ Engineering / Product Design  $\Box$ ▶ □ Financial / Taxes / Insurance / Legal Financial / Taxes / Insurance / Legal  $\Box$  $\blacktriangleright$   $\square$  Human Resources Human Resources  $\Box$ ▶ □ Indirect / MRO / Services Indirect / MRO / Services  $\Box$  $\overline{\phantom{a}}$  D<sub>IT</sub> IT.  $\Box$ ▶ □ Maintenance / Subcontracted Services Maintenance / Subcontracted Services  $\Box$ ▶ □ Manufacturing Materials & Components Manufacturing Materials & Components  $\Box$ ▶ □ Process Equipment Process Equipment  $\Box$ ▶ □ Quality / Validation Lab Quality / Validation Lab ▶ □ Sales & Marketing  $\Box$ Sales & Marketing  $\Box$ ▶ □ Shipping & Distribution Shipping & Distribution

Expand the category by selecting the arrow to reveal sub categories.

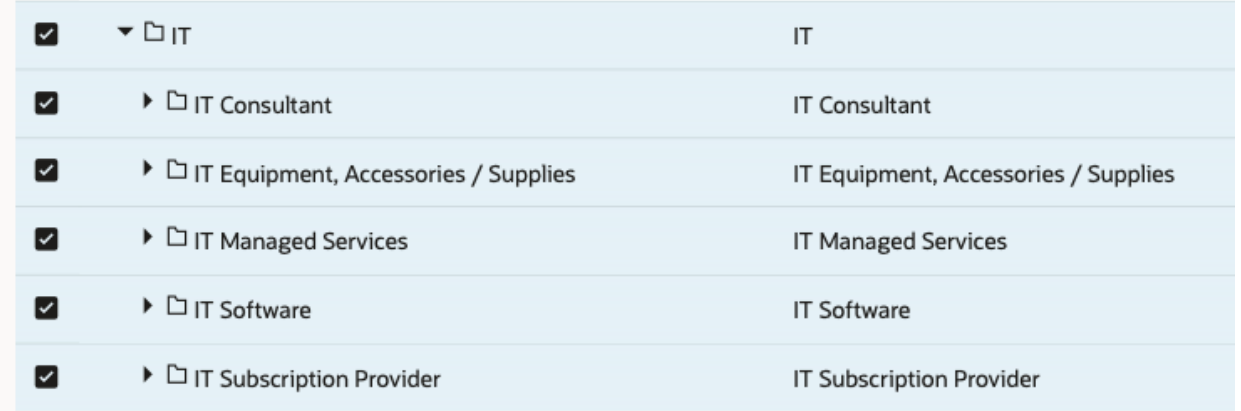

# Select all applicable

Click continue to navigate to the next section

# Questionnaire

# **Supplier Registration** Questionnaire

 $W-9$   $\ominus$  FPUR-008  $\ominus$ 

- $W-9$   $\ominus$  (Section 1 of 2)
- 1. Please attach a signed copy of your W-9

Required

**◉** a. W-9

Required

**Add Attachments** 

End of Section 1 of 2

Previous Section

**Next Section** 

1. Add the W-9 by selecting the "Add Attachments" button

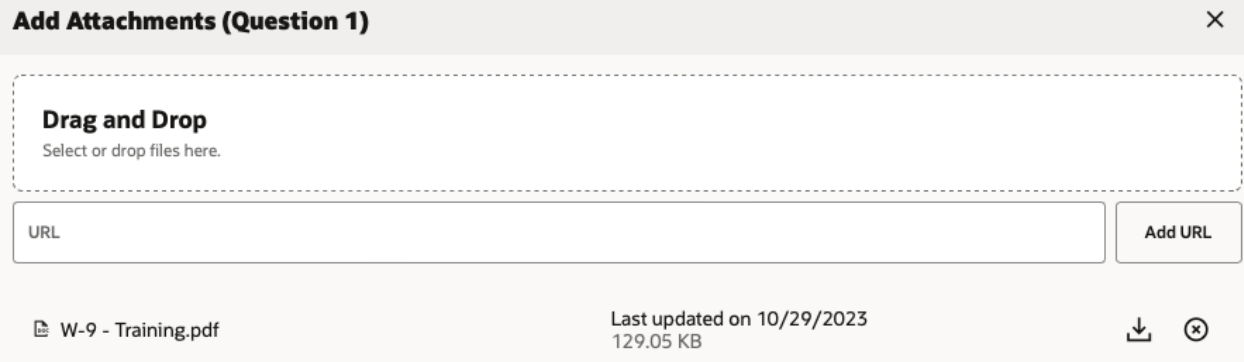

Drag and drop the completed and signed W-9 document

Close the attachments by selecting the X

Navigate to the next section by selecting the "Next Section"

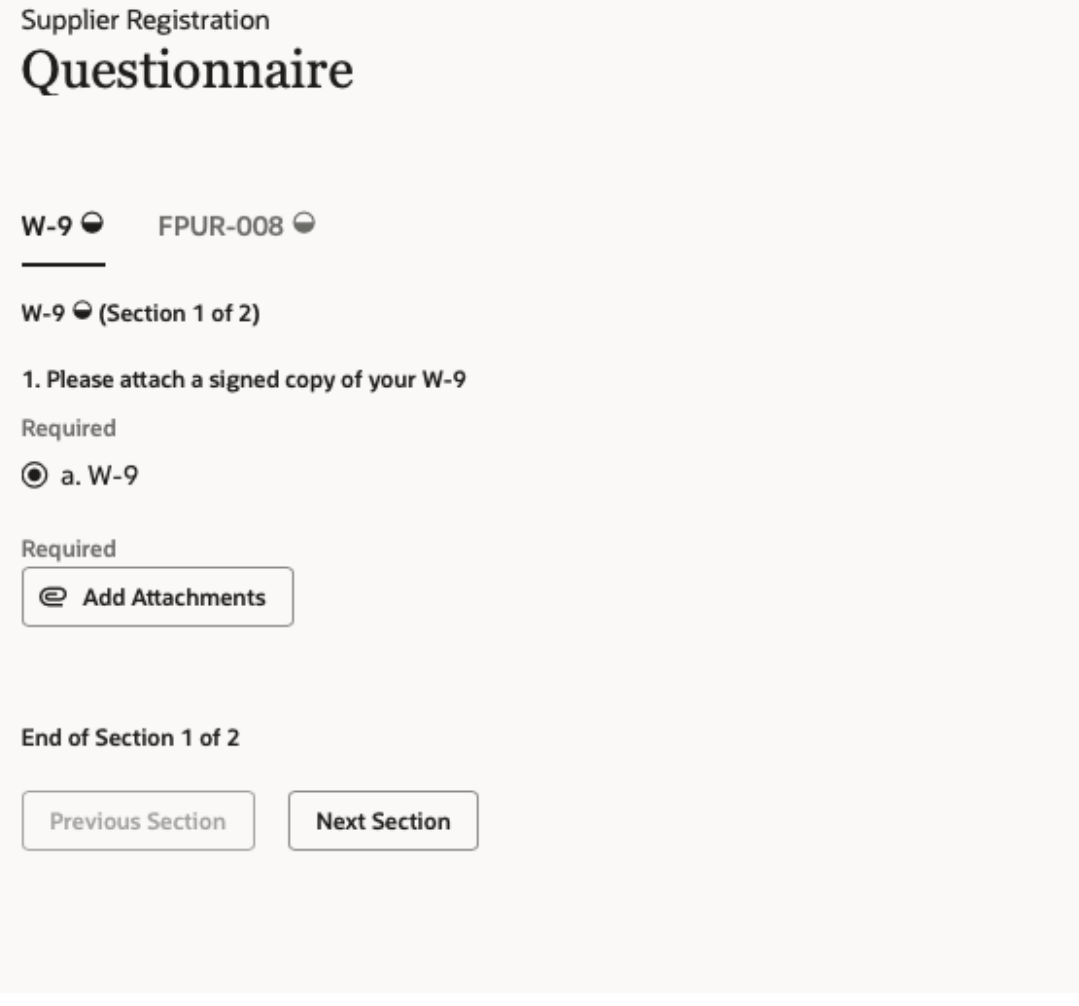

2. Please complete and attach the supplier evaluation questionnaire.

# **Supplier Registration** Questionnaire

 $W-9$ FPUR-008 $\ominus$ 

FPUR-008 ♥ (Section 2 of 2)

2. Please complete the attached supplier evaluation questionnaire

PDownload the attached questionnaire, complete and upload

@ View attachments

Required

○ a. Completed FPUR-008

Comments

#### 3. Please attach requested document attachments

- $\Box$  a. Company Brochure
- $\Box$  b. Company Organizational Chart (Broad)
- $\Box$  c. Map or detailed listing of Distribution Centers
- □ d. QA / QC Organizational Chart (Broad)
- □ e. Quality Policy and/ or Mission Statement
- □ f. Quality objectives for Present Fiscal Year
- □ g. Quality Manuals or Table of Contents
- h. SOP Index/ Master List of Controlled QMS Documents
- $\Box$  i. Process Capability Analysis (if applicable)
- □ j. On Time & In Full Delivery Performance
- k. Pareto of External Failure Modes
- $\Box$  I. Process of Flow Diagram(s) (for part(s) of interest)

Comments

Click on the "View Attachments", On the right download the attachment

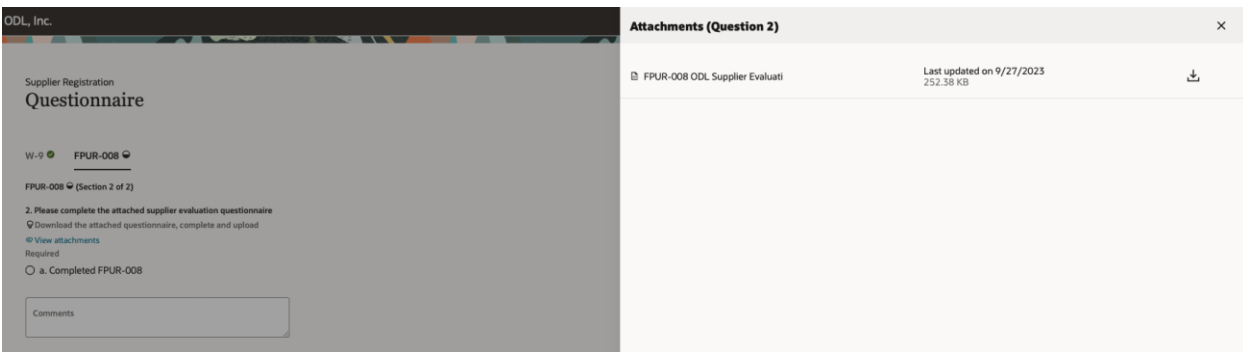

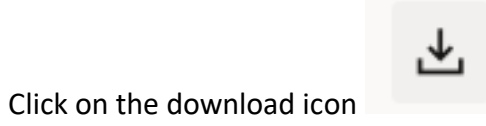

Once the document is downloaded, complete the questionnaire and upload it back to the registration page

#### **ODL Supplier Evaluation Questionnaire**

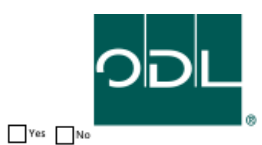

Before completing this form, confirm that a Mutual Non-Disclosure Agreement (NDA) has been signed and executed.

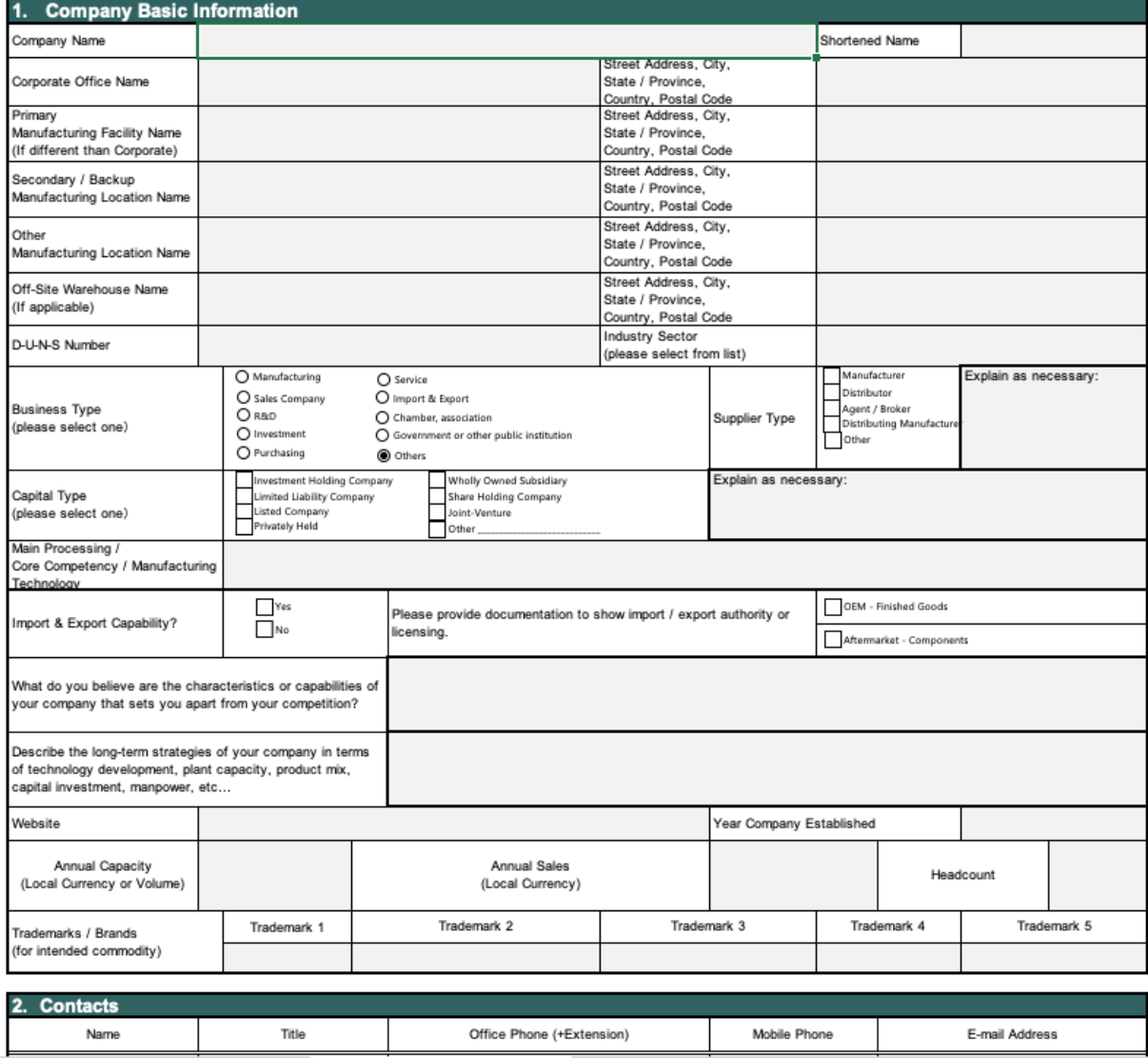

To upload the completed questionnaire,

Select the "Completed FPUR-008" box and click on the "Add Attachments".

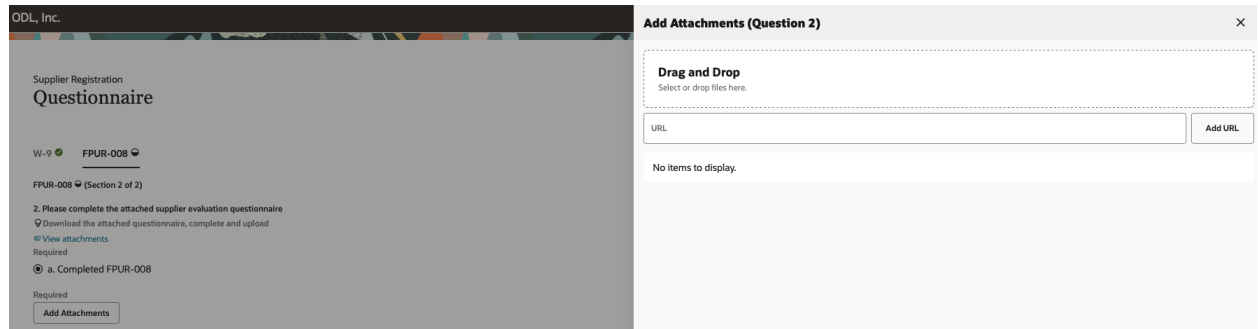

A screen is displayed on the right. Drag and drop the completed questionnaire

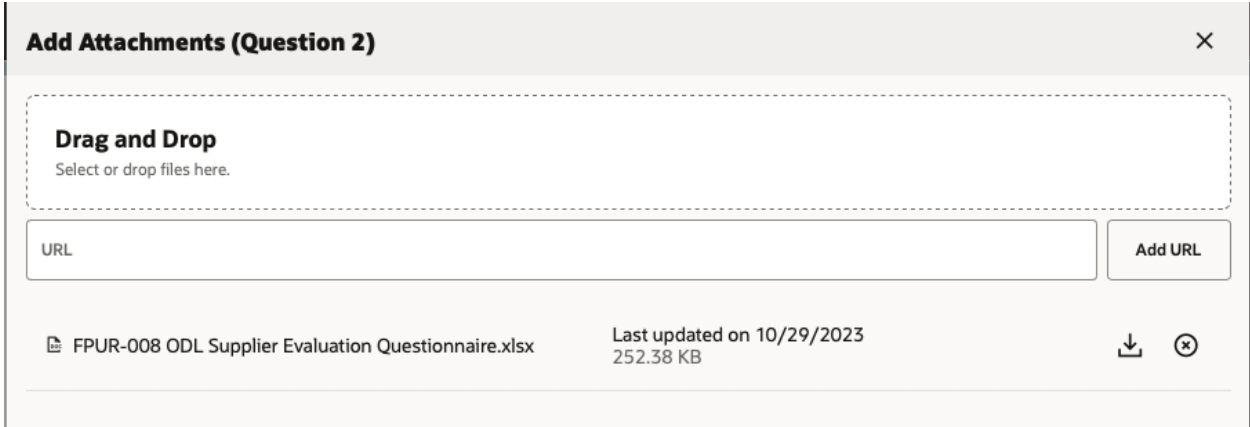

Close the attachments section.

Complete Questions 3 and 4 (optional)

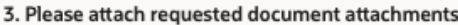

- a. Company Brochure
- D b. Company Organizational Chart (Broad)
- $\Box$  c. Map or detailed listing of Distribution Centers
- □ d. QA / QC Organizational Chart (Broad)
- □ e. Quality Policy and/ or Mission Statement
- □ f. Quality objectives for Present Fiscal Year
- □ g. Quality Manuals or Table of Contents
- □ h. SOP Index/ Master List of Controlled QMS Documents
- □ i. Process Capability Analysis (if applicable)
- □ j. On Time & In Full Delivery Performance
- k. Pareto of External Failure Modes
- $\Box$  I. Process of Flow Diagram(s) (for part(s) of interest)

Comments

4. Please attach any related pictures (Facilities, Plant Floor, Applicable Equipment, Finished Goods, etc...)

O a. Related Pictures of (Facilities, Plant Floor, Applicable Equipment, Finished Goods, etc...)

Comments

Once all the details are entered, submit the registration for evaluation by clicking on the submit button

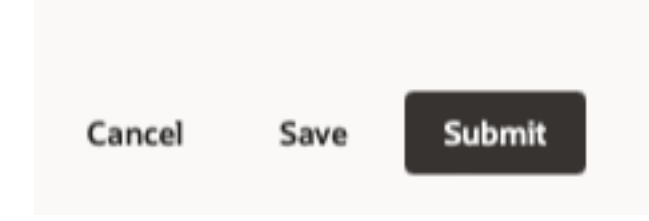

A message is displayed

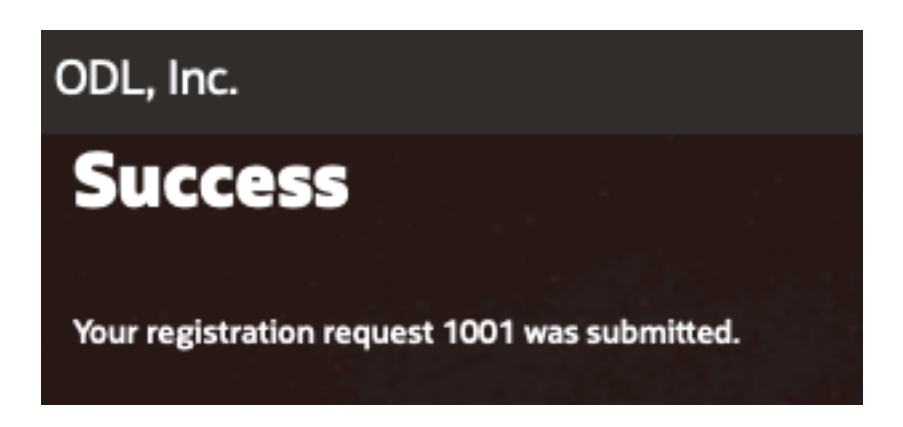

Now the registration is submitted to ODL for review and approval.

Once approved an email is sent to the administrative contact and supplier portal access for users is created.

Separate emails are sent once the users are created

### **Registration Approval email:**

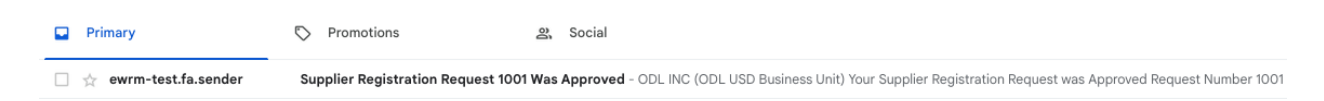

## Supplier Registration Request 1001 Was Approved Inbox x

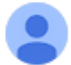

ewrm-test.fa.sender@workflow.mail.us2.cloud.oracle.com to me  $\sqrt{*}$ 

# **ODL INC (ODL USD Business Unit)**

Your Supplier Registration Request was Approved

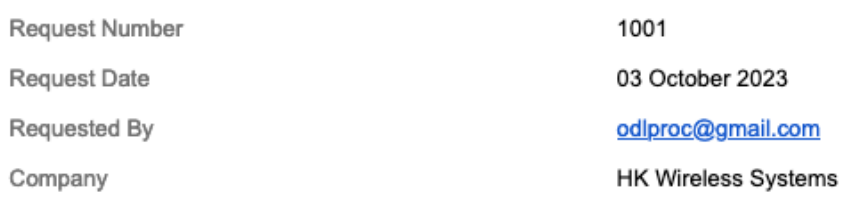

An ImageUser account information will be sent in a separate email.

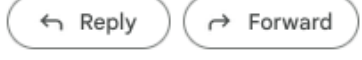

#### **Supplier User Email:**

Oracle Fusion Applications-Welcome E-Mail Inbox x

#### ewrm-test.fa.sender@workflow.mail.us2.cloud.oracle.com

Dear Jack Smith,

to me  $\star$ 

Congratulations! Your Oracle Fusion Applications account has been successfully created.

Please follow the link below to reset your password.

https://fa-ewrm-test-saasfaprod1.fa.ocs.oraclecloud.com:443/hcmUl/faces/ResetPassword?ase.gid=d5dc66962fd347ee94e9c89e54220f4d

For any issues, contact your system administrator.

Thank You, **Oracle Fusion Applications**